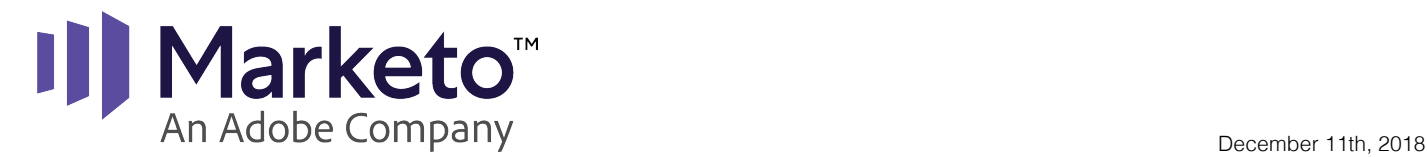

## **Marketo Sales Engage | Outlook Add-In Installation Guide**

This Guide will take you through the installation process of Marketo Sales Engage's Outlook Add-In for Outlook for Windows, Outlook for Mac, and Outlook Web Applications.

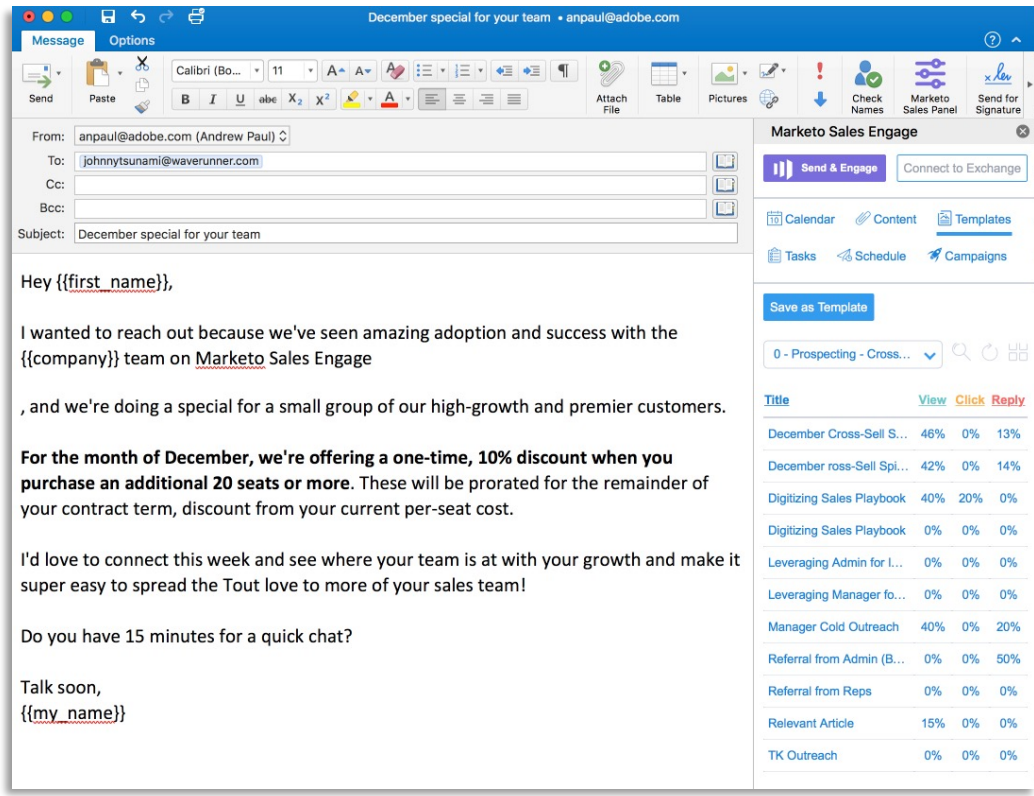

## **Note**

Access to the Office Store is required for installing the Outlook Add-In. If you don't see **the Office Store** as an option please contact your **Exchange Admin** or service provider for more information.

The Marketo Sales Engage Add-In requires support of API 1.3. For a list of Outlook versions and their supported API versions click here: https://docs.microsoft.com/en-us/office/dev/add-ins/reference/requirement-sets/outlook-api-requirement-sets.

You can read more about Microsoft Add-Ins here: https://docs.microsoft.com/en-us/exchange/clients-and-mobile-inexchange-online/add-ins-for-outlook/add-ins-for-outlook

Marketo, An Adobe Company 901 Mariners Island Blvd San Mateo California 94404

December 11th, 2018

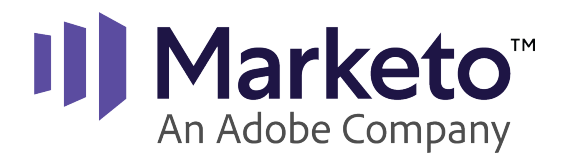

## **Install Instructions for Windows**

- 1. Navigate to Outlook on your Windows device.
- 2. From here, click on the "Get Add-In's" button (far right under the "Home" tab).
	- a. If you do not have a 'store' button you not be on the latest version of Outlook for Windows.
	- b. Don't fret! Follow these steps to get updated:
		- i. Go to the Help button (in the very top navigation, to the right of "Outlook")
		- ii. Choose "Check for Updates" in the drop-down menu.
		- iii. Update to the latest version of Outlook and go back to Step 2.
- 3. Then, click on "My add-In's" in the left hand navigation.
- 4. Then, scroll to the bottom to "Custom add-ins" and click "+ Add a custom add-in"
- 5. In the dropdown click "Add from URL…"
- 6. Paste this URL http://tout-apps.s3.amazonaws.com/owa/manifest.xml
- 7. Once you've followed the install steps, you'll need to close Outlook and re-open it.
- 8. Then, you'll see two new Marketo Sales Engage buttons at the top of your Outlook client.
- 9. Click on the "Marketo Sales Engage" to Sign in to Marketo Sales Engage
- 10.You'll also be prompted to set up "ERT" this will allow you to capture replies on your emails and get notified when a prospect replies via the Live Feed
- 11.To do this, insert your BUSINESS EMAIL and BUSINESS PASSWORD in Marketo Sales Engage.
- 12.Now, you're all set!

December 11th, 2018

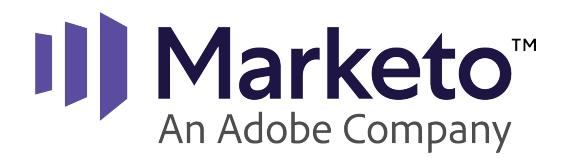

## **Install Instructions for Mac**

- 1. Navigate to your application Outlook on your Mac
- 2. From here, click on the "Store" button in the header (far right next to "Send and Receive")
	- a. If you do NOT have a 'store' button you are not on the latest version of Outlook for Mac.
	- b. Don't fret! Follow these steps to get updated:
		- i. Go to the Help button (in the very top navigation, to the right of "Outlook")
		- ii. Choose "Check for Updates" in the drop-down menu
	- c. Update to the latest version of Outlook and go back to step 2.
- 3. Then, Click on the grey text that says "Click here to add a Custom add-in".
- 4. Then, choose to "Add from URL".
- 5. Paste this URL http://tout-apps.s3.amazonaws.com/owa/manifest.xml
- 6. Once you've followed the install steps, you'll need to close Outlook and re-open it.
- 7. Then, you'll see two new Marketo Sales Engage buttons at the top of your Outlook client.
- 8. Click on the "Marketo Sales Engage Panel" to Sign in to Marketo Sales Engage.
- 9. You'll also be prompted to set up "ERT" this will allow you to capture replies on your emails and get notified when a prospect replies via the Live Feed.
- 10.To do this, insert your BUSINESS EMAIL and BUSINESS PASSWORD in Marketo Sales Engage.
- 11.Now, you're all set!

December 11th, 2018

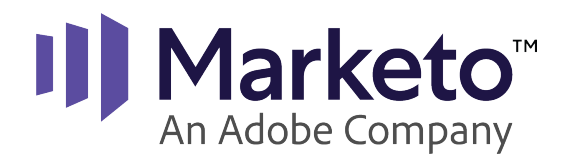

**Install Instructions for Web Apps**

- 1. Login to Office 365 Mail via OneLogin
- 2. Navigate to your "Settings" wheel next to your name on the top right-hand corner
- 3. Click on "Mail" underneath "Your App Settings"
- 4. Then, open "General" on the left-hand side 5. Next, click on "Manage Add-Ins" (about 5 down on the list)
- 5. Then, click on the giant "+" button
- 6. Choose "Add from URL"
- 7. Paste this URL http://tout-apps.s3.amazonaws.com/owa/manifest.xml
- 8. Navigate back to your inbox
- 9. Open the "Marketo Sales Engage" Panel
- 10.Click on the "Marketo Sales Engage" to Sign in to Marketo Sales Engage
- 11.You'll also be prompted to set up "ERT" this will allow you to capture replies on your emails and get notified when a prospect replies via the Live Feed
- 12.To do this, insert your BUSINESS EMAIL and BUSINESS PASSWORD in Marketo Sales Engage
- 13.Now, you're all set!